## MPATH E-Sign Instrustions

Once you are on e-sign page click on Continue at the bottom and then click on left side "Start"

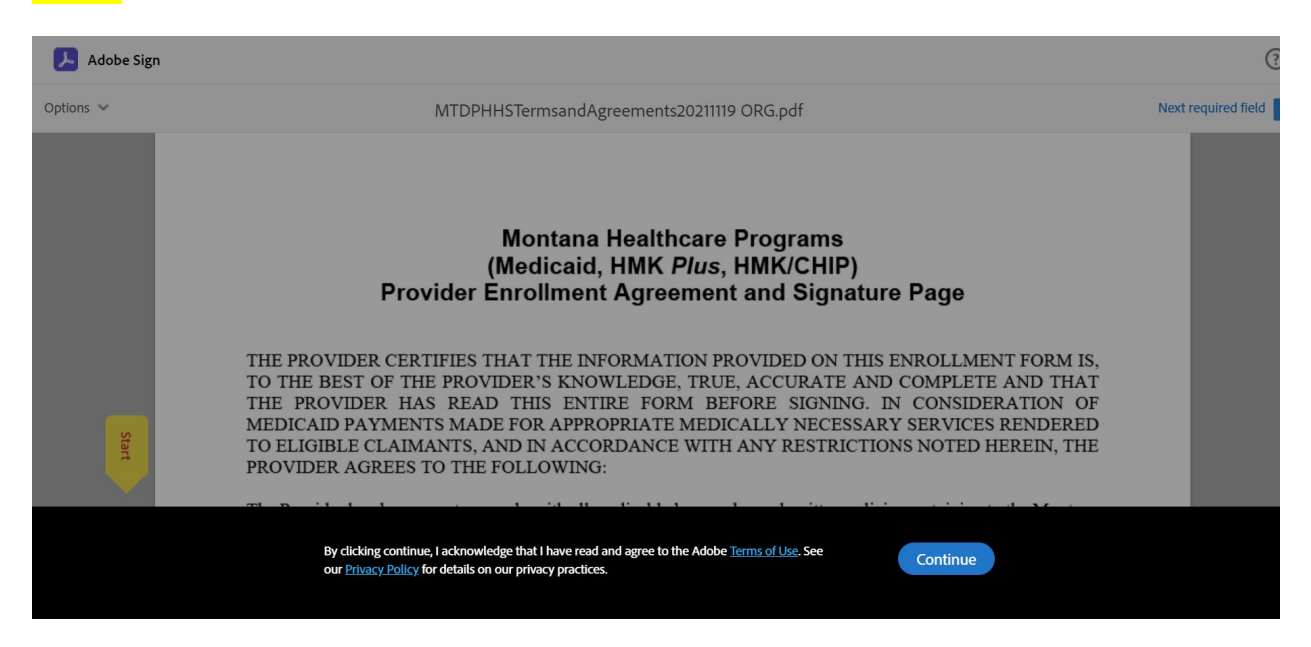

Once you click on Start below fields became enable for you to change the Name/title address etc.

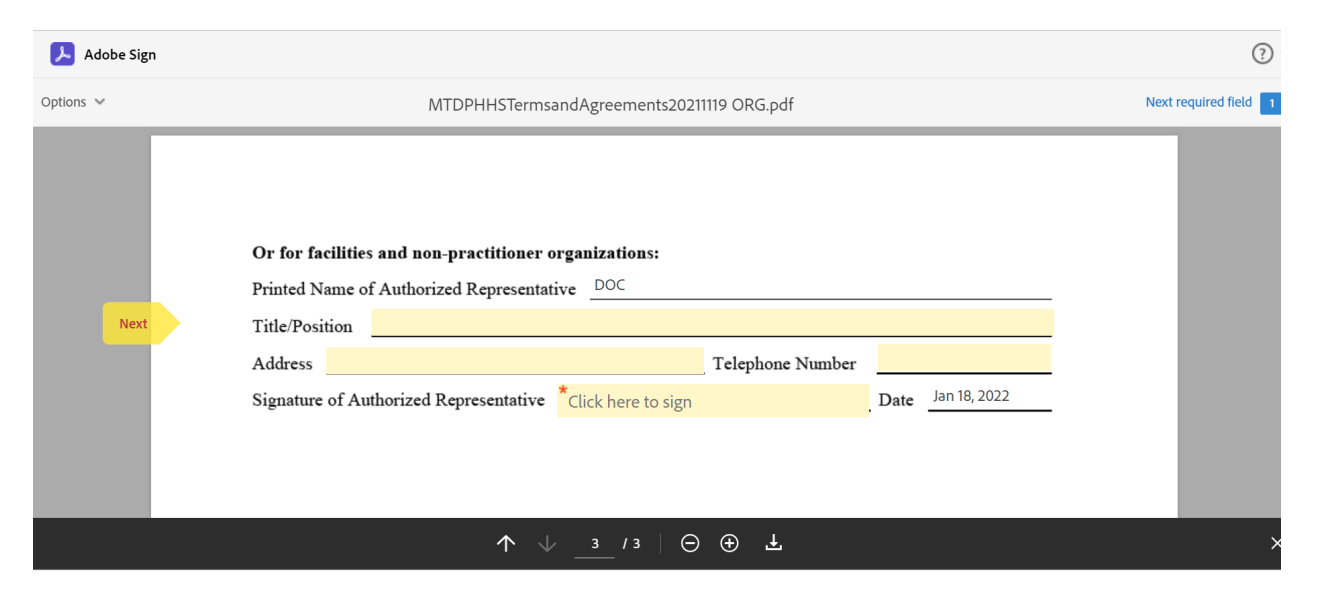

To change the Authorized Representative, click on "Click here to Sign". Once you click on it you will get below screen and you can change the name.

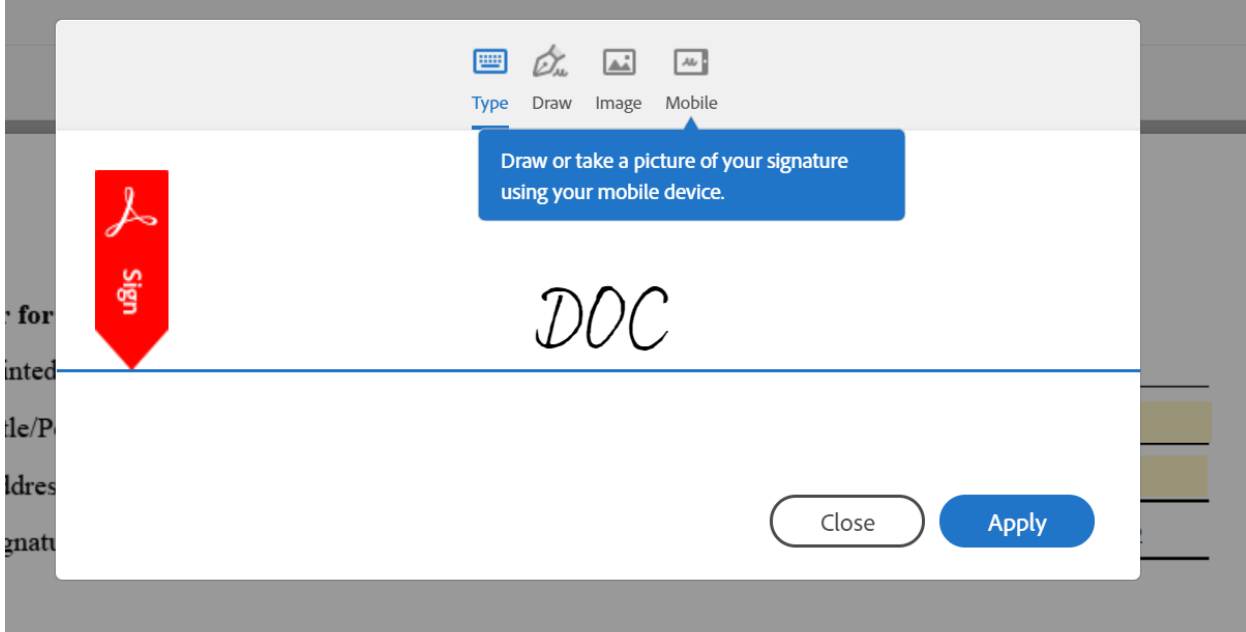